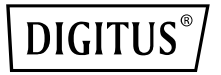

# **Усилитель/точка доступа/маршрутизатор Wi‐Fi 11AC**

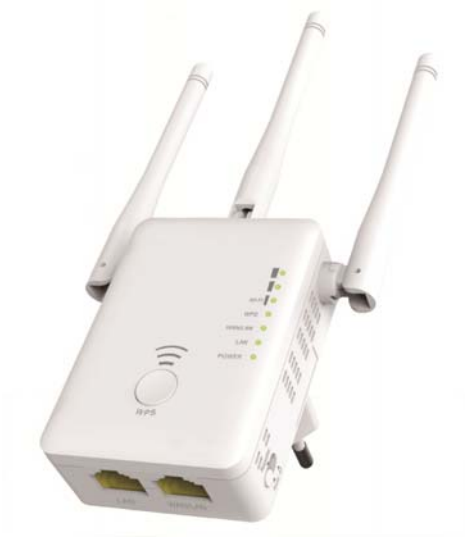

**Руководство пользователя**  DN‐70184

### **Открытый исходный код**

Данный продукт включает программное обеспечение, разработанное третьими сторонами. Данные программные коды регулируются в соответствии со стандартной общественной лицензией GNU (общедоступной лицензией, GPL), версии 2, июнь 1991 или стандартной общественной лицензия ограниченного применения (LGPL), версия 2.1, февраль 1999. Копирование, передача третьим лицам и/или изменение допускаются в соответствии с условиями GPL или LGPL.

Исходный код должен быть законченным. Если вы считаете, что необходимо предоставить дополнительные файлы с исходным кодом в соответствии со стандартной общественной лицензия ограниченного применения (GPL), свяжитесь с нашей компанией. Наша компания обязуется соблюдать требования стандартной общественной лицензия ограниченного применения (GPL).

Для получения соответствующего программного обеспечения и лицензий обращайтесь в местное представительство нашей компании. Сообщите нам свою контактную информацию и код продукта. Мы бесплатно отправим CD‐диск с программным обеспечением и лицензией.

Дополнительные сведения см. на сайте GNU GPL. http://www.gnu.org/licenses/licenses.en.html.

### **Введение**

Точка доступа/маршрутизатор в основном применяется для обеспечения покрытия беспроводной сети на больших площадях, таких как заводы, улицы, общественные места и т.д. Точка доступа/маршрутизатор может принимать беспроводной сигнал 2,4 ГГц или 5 ГГц и повторять или ретранслировать его на большие расстояния, которые не могут покрывать обычные маршрутизаторы или точки доступа. Точка доступа/маршрутизатор одновременно поддерживает беспроводные сети 2,4 ГГц и 5 ГГц. Устройство оснащено внешними антеннами для увеличения зоны покрытия и улучшения передачи беспроводного сигнала. Технология обеспечения бесперебойной работы автоматически исключает конфликты между каналами с помощью функции определения канала.

#### **Комплектация**

Перед началом работы с маршрутизатором, проверьте комплектацию и свяжитесь с продавцом, если отсутствует один из следующих компонентов:

## **Обзор оборудования**

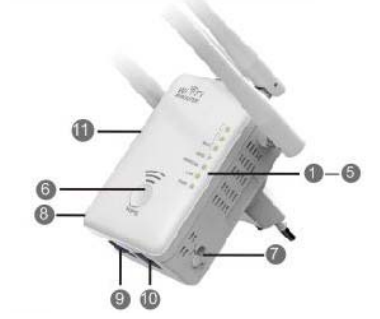

**Параметры по умолчанию** IP по  $192.168.10.1$ 

умолчанию: URL: **http://ap.setup** 

Логин: **admin** Ключ: **нет** Пароль: **admin**

1 x Беспроводная точка доступа/маршрутизатор 1x Сетевой кабель RJ‐45 1 x Руководство пользователя

- 1. LED-индикатор питания
- 2. LED-индикатор LAN
- 3. LED-индикатор WAN/LAN
- 4. LED-индикатор WPS
- 5. 3 x индикатора Wi-Fi
- 6. Кнопка WPS<br>7 Выбор режим
- 7. Выбор режима
- 8. Питание вкл./выкл.
- 9. Порт LAN
- 10. Порт WAN/LAN
- 11. Кнопка сброса: **3** c

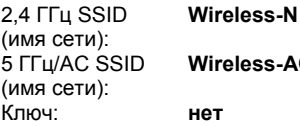

**Wireless-AC**

#### **Светодиодные индикаторы**

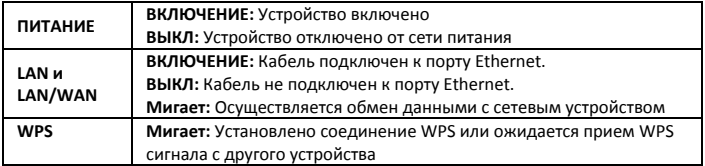

#### **Wi‐Fi сигнал**

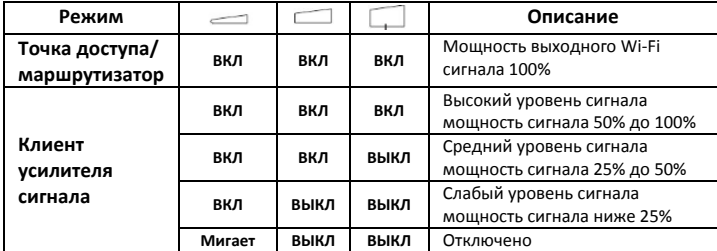

### **Начало работы**

### **Установка беспроводной сети при помощи точки доступа**

Для настройки обычной домашней беспроводной сети для дома (как показано ниже), делайте следующее:

Переместите переключатель MODE в необходимый режим "точка доступа/усилитель сигнала/маршрутизатор".

### **Режим беспроводной точки доступа**

Точка доступа/маршрутизатор подключается к проводной сети, **которая** преобразует подключение к сети Интернет в беспроводной сигнал для подключения нескольких устройств к сети Интернет.

**Данный режим подходит для** офиса, дома и мест, где доступна только проводная сеть.

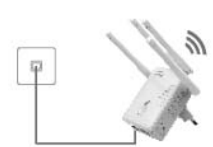

**Локальная сеть**

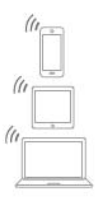

### **Режим беспроводного повторителя**

Точка доступа/Маршрутизатор копирует и усиливает существующий беспроводной сигнал для увеличения зоны покрытия. **Не изменяйте на данном этапе** имя сети (SSID) и пароль. Данный режим наиболее полезен для крупных помещений для исключения "мертвых зон".

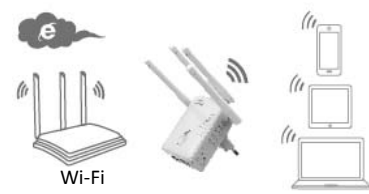

маршрутизатор

**Данный режим подходит для** больших домов, офисов, складских помещений или иных мест со слабым уровнем приема существующего сигнала.

### **Режим работы роутера**

Точка доступа/маршрутизатор подключается к DSL или кабельному модему и работает в качестве обычного беспроводного маршрутизатора.

**Данный режим подходит для мест,** где доступ к сети Интернет от DSL или кабельного модема доступен для одного пользователя,

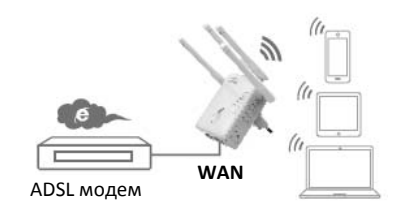

но требуется предоставить доступ для нескольких пользователей.

### **Настройка режима усилителя сигнала Wi‐Fi**

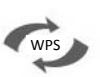

### Настройка режима усилителя сигнала Wi-Fi с помощью кноп

Это самый простой способ настройки точки доступа/маршрутизатора. Проверьте, поддерживает ли ваш беспроводной маршрутизатор функцию WPS. Обратитесь к инструкции по эксплуатации беспроводного маршрутизатора для получения подробной информации.

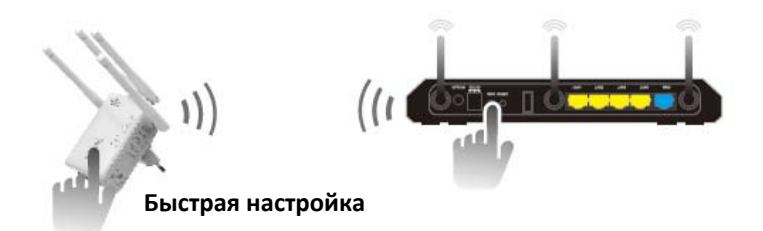

- 1. Переведите переключатель в положение "**Repeater**" для включения режима усилителя сигнала.
- 2. Подключите точку доступа/маршрутизатор к сети питания.
- 3. Нажмите кнопку WPS на точке доступа/маршрутизаторе и удерживайте не менее **6** секунд. LED‐индикатор Wi‐Fi/WPS начнет мигать в течение приблизительно 2 минут.
- 4. В течение этих 2 минут нажмите кнопку WPS на беспроводной точке доступа/маршрутизаторе и удерживайте **2 ‐ 3** секунды. (Обратитесь к инструкции по эксплуатации беспроводного маршрутизатора для получения подробной информации.)

Точка доступа/маршрутизатор автоматически подключится к беспроводному маршрутизатору и скопирует настройки беспроводной сети.

Доступ к точке доступа/маршрутизатору осуществляется с помощью SSID (имени сети) и пароля беспроводного маршрутизатора.

Вы можете настроить режим усилителя беспроводного сигнала с помощью беспроводного подключения к ПК/ноутбуку или кабеля RJ45, поставляемого в комплекте.

### **A. Беспроводная настройка режима усилителя сигнала Wi‐Fi**

- **A1.** Переведите переключатель в положение "**Repeater**" для включения режима усилителя сигнала. Подключите точку доступа/маршрутизатор к сети питания.
- **A2.** Нажмите на иконку сети ( или <sup>1</sup>- ) в правом нижнем углу рабочего стола. В списке обнаруженных сигналов появится **Wireless‐AC или Wireless‐N**. Нажмите на «**Connect**» и подождите несколько секунд.
- **A3.** Откройте браузер и введите **http://192.168.10.1** или **http://ap.setup** в адресную строку. Этот номер ‐ стандартный IP адрес устройства.

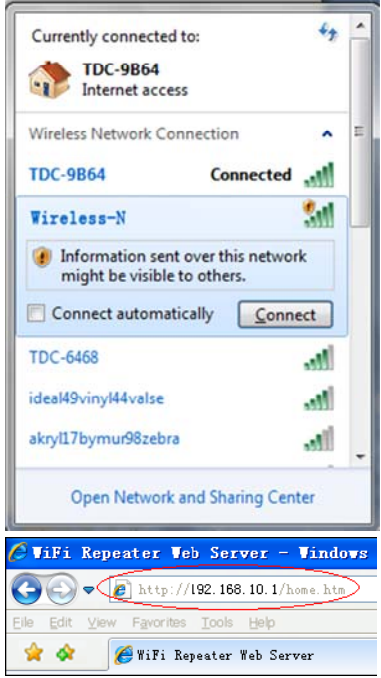

**Примечание:** Если у вас возникли проблемы со входом через

**http://192.168.10.1**, убедитесь, что настройки точки доступа/маршрутизатора соответствуют заводским. Если проблема со входом не была устранена, то вы можете сбросить настройки точки доступа/маршрутизатора, удерживая **кнопку** сброса в течение **3** секунд, и затем повторить вход.

**A4.** Появится окно авторизации, как показано на рисунке ниже. Введите имя пользователя и пароль, затем нажмите **"Submit"** для входа в систему. По умолчанию установлено имя пользователя "**admin**" и пароль "**admin**".

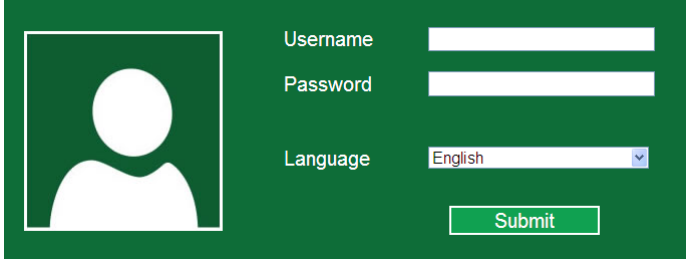

**A5.** После авторизации появится веб‐страница, как показано на рисунке ниже: Нажмите кнопку "**Repeater Wizard"**.

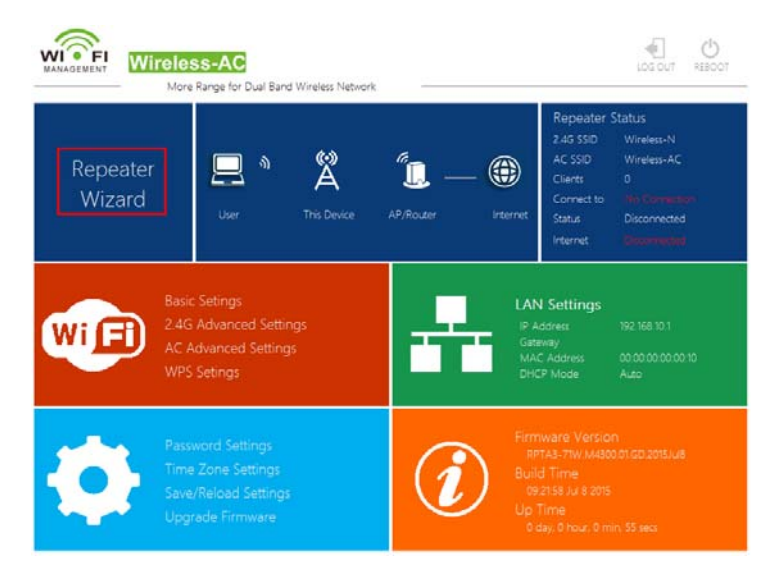

**A6.** Выберите из перечня беспроводную сеть, к которой вы хотите подключить точку доступа/маршрутизатор, нажав на соответствующую сеть в поле "**Select**".

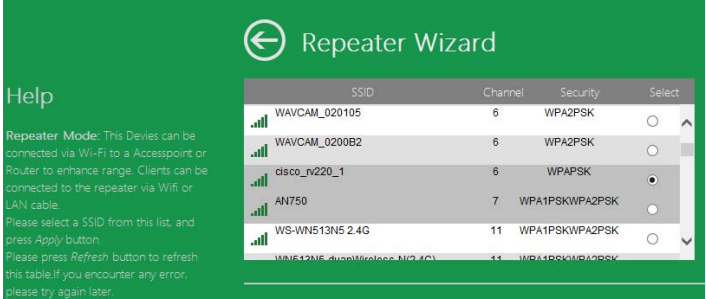

**A7.** После выбора беспроводной сети необходимо ввести ключ безопасности беспроводного маршрутизатора.

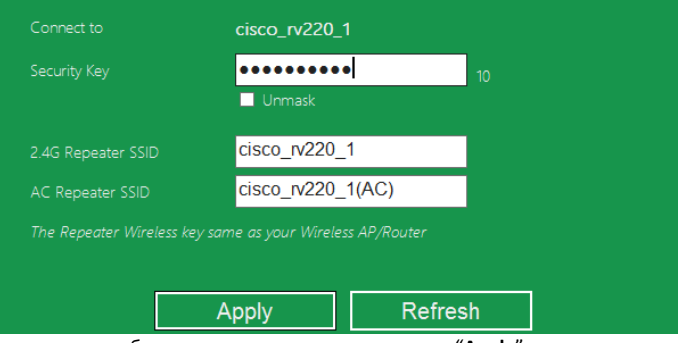

После ввода необходимых данных нажмите кнопку "**Apply**".

После завершения перезагрузки доступ к точке доступа/маршрутизатору осуществляется с помощью SSID (имени сети) и пароля вашего беспроводного маршрутизатора.

### **B. Настройка режима усилителя сигнала Wi‐Fi с помощью кабеля RJ45**

- 1. Подключите точку доступа/маршрутизатор к сети питания. Подключите точку доступа/маршрутизатора к ПК/ноутбуку с помощью кабеля RJ45.
- 2. Выполните этапы **A3 ‐ A7** для настройки точки доступа/маршрутизатора.

### **Настройка режима беспроводной точки доступа**

Используйте режим точки доступа для создания "Беспроводной точки доступа". В этом режиме к точке доступа/маршрутизатору смогут подключаться беспроводные устройства. С помощью этого режима вы можете, например, обеспечить поддержку беспроводного соединения маршрутизатором, который изначально поддерживал только проводное соединение.

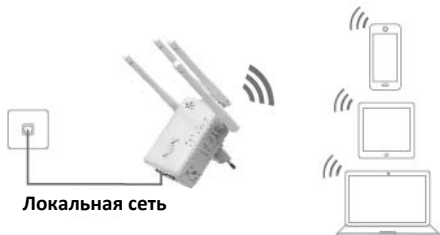

- 1. Переведите переключатель в положение "**AP**" для включения режима точки доступа.
- 2. Подключите точку доступа/маршрутизатор к сети питания.
- 3. Выполните этапы **A2 ‐ A4**.
- 4. После авторизации появится веб‐страница, как показано на рисунке ниже: Нажмите кнопку "**AP Wizard"**.

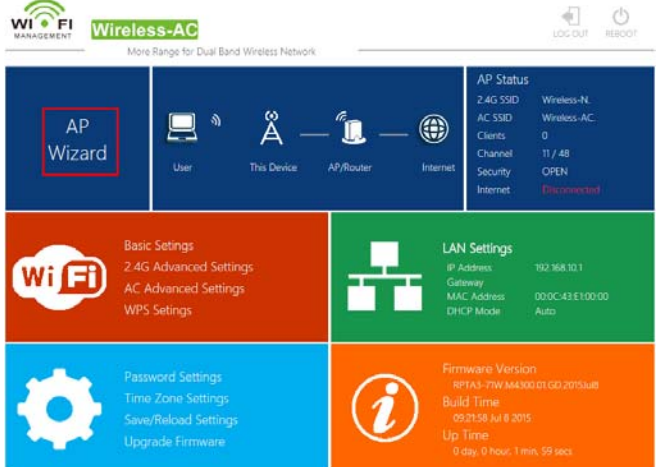

В окне веб‐браузера отобразится следующее сообщение:

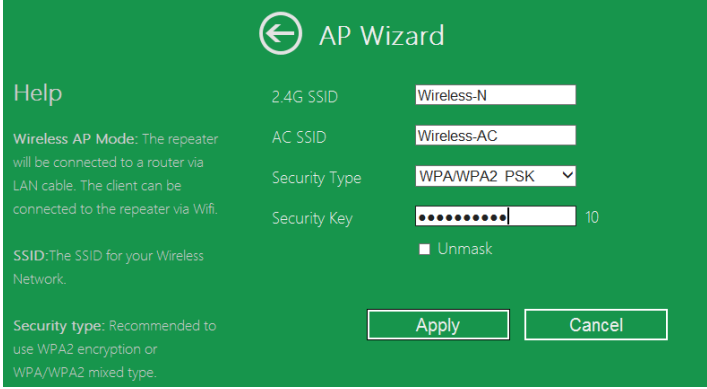

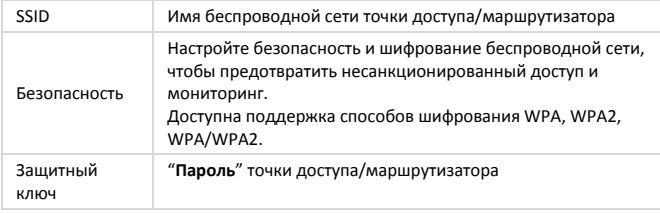

Нажмите кнопку '**Apply**' и произойдет перезагрузка точки доступа/маршрутизатора.

После завершения перезагрузки доступ к точке доступа/маршрутизатору осуществляется с помощью SSID (имени сети) и пароля.

### **Настройка режима беспроводного маршрутизатора**

Точка доступа/маршрутизатор подключается к DSL или кабельному модему и работает в качестве обычного беспроводного маршрутизатора.

Доступ к сети Интернет через DSL или кабельный модем рассчитан только на одного пользователя, однако иногда возникает необходимость подключения дополнительных пользователей.

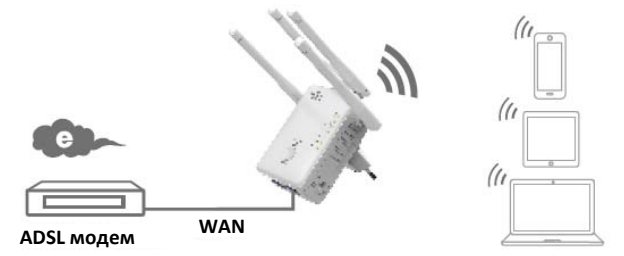

- 1. Переведите переключатель в положение "**Router**" для включения режима маршрутизатора.
- 2. Подключите точку доступа/маршрутизатор к сети питания.
- 3. Подключите DSL модем к точке доступа/маршрутизатору с помощью кабеля RJ45
- 4. Выполните этапы **A3 ‐ A4**.
- 5. После авторизации появится веб‐страница, как показано на рисунке ниже:

 $\bigoplus_{i\in\mathcal{O}\cup\mathcal{T}}\bigcirc\bigoplus_{i\in\mathcal{O}\cup\mathcal{T}}$  $W\widehat{\bullet}F$ **Wireless-AC** More Range for Dual Band Wireless Network **Router Status** န္န Router e Cierts Channel Wizard **WAN Type** ternet **WAN Settings** W **LAN Settings** 

#### Нажмите кнопку "**Router Wizard"**.

#### **Выберите тип соединения WAN**

Если выбрано **Dynamic IP** , то маршрутизатор автоматически получит IP адрес от DHCP сервера или Интернет‐провайдера. При этом не требуется производить дополнительных настроек и можно переходить к настройке беспроводного соединения.

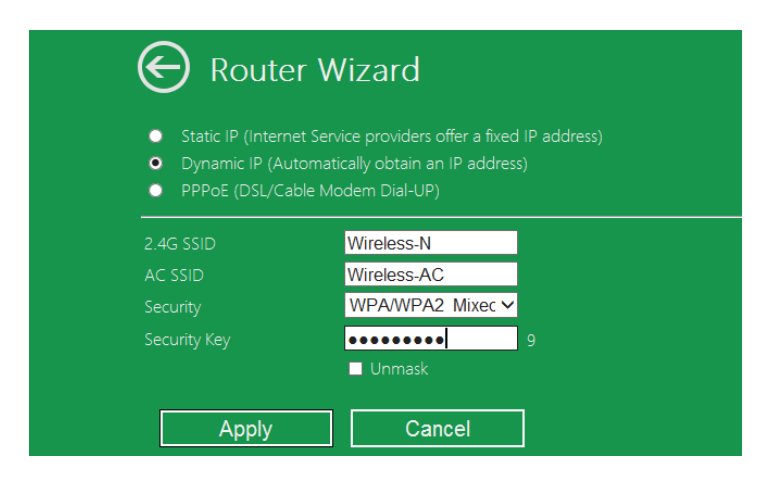

Если выбрано **DSL Dial‐Up (PPPoE)** , введите **User Name** и **Password**,

предоставленные вашим Интернет‐провайдером. Данные поля заполняются с учетом регистра.

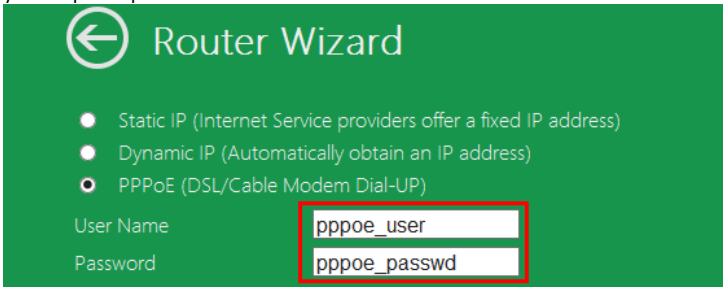

Если выбрано **Static IP** , введите **IP Address, Subnet Mask, Default Gateway и т.д.**

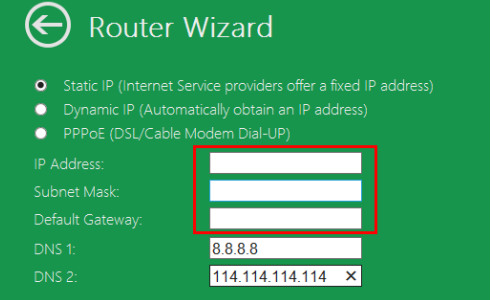

Установите параметры беспроводного соединения. Рекомендуется присвоить новое **SSID (имя сети)**, выбрать **режим безопасности** и ввести **пароль**.

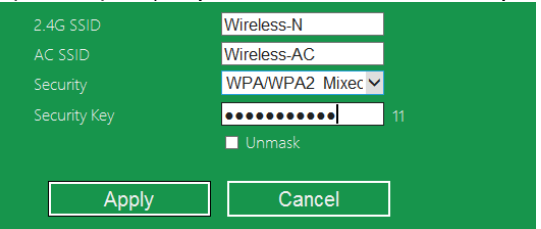

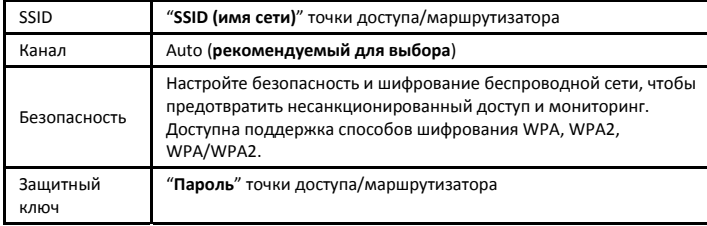

Нажмите кнопку '**Apply**' и выполнится перезагрузка устройства. Через несколько секунд точка доступа/маршрутизатор будет готов к использованию.

### **Управление через браузер**

### **Базовая конфигурация беспроводной сети**

Следуйте следующим инструкциям: Нажмите "**Wi‐Fi ‐>** *Basic Settings*" в веб‐ интерфейсе, и в браузере появится следующее сообщение:

Здесь вы можете настроить основные параметры беспроводной сети, такие как имя сети (**SSID**) и канал. Точка доступа может конфигурироваться при помощи простой настройки.

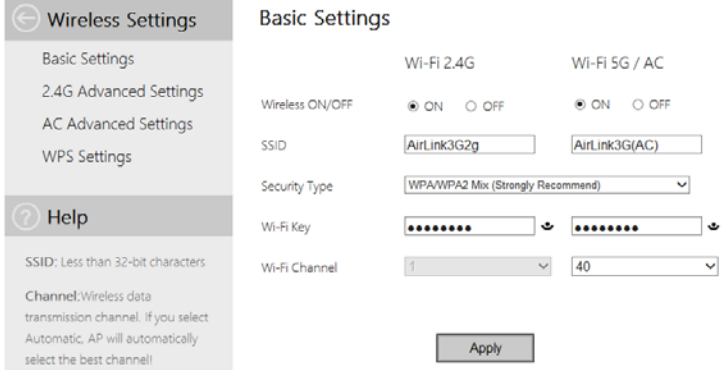

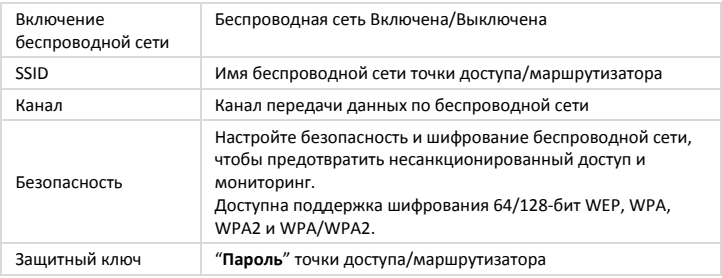

Нажмите кнопку '*Apply*' и точка доступа/маршрутизатор перезагрузится.

#### **Смена пароля администратора**

По умолчанию установлен пароль беспроводного усилителя сигнала «**admin**», который отображается в подсказке при входе в систему с помощью веб‐ браузера. Если вы не поменяете пароль, то возникнет угроза безопасности, так как данный пароль не является секретным. Это чрезвычайно важно, если включена функция беспроводной сети.

Для смены пароля следуйте приведенным ниже инструкциям: В веб‐интерфейсе нажмите '*Management ‐> Password*'. В окне браузера появится следующее сообщение:

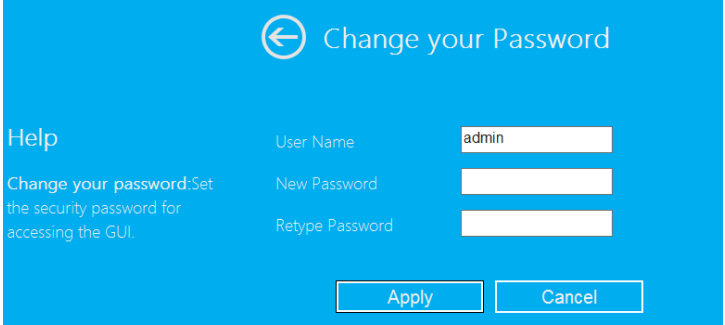

Если вы не хотите изменять пароль, нажмите '*Cancel'*.

Нажмите кнопку '*Apply*' и точка доступа/маршрутизатор выйдет из системы.

### **Обновление прошивки**

Системное программное обеспечение, используемое в этом роутере называют «**firmware**», по аналогии с любыми приложениями, установленными на вашем компьютере. При их замене на новые компьютер приобретет новые функции. Используйте функцию обновления прошивки для добавления новых функций на ваш маршрутизатор и исправления ошибок в его работе.

### В веб‐интерфейсе нажмите '*Management‐> Upgrade Firmware*'. В окне браузера появится следующее сообщение:

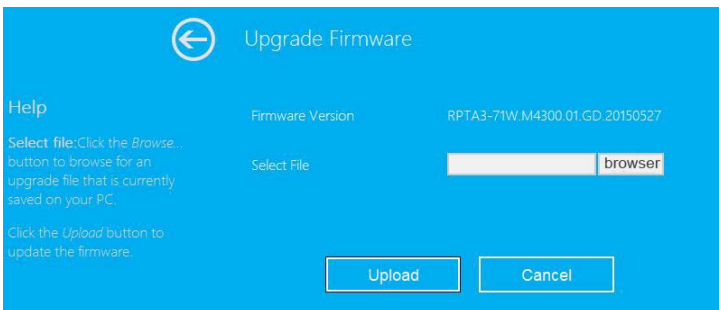

Нажмите кнопку '*browser*' или '*Select File*'; система запросит указать файл с обновлением прошивки. Скачайте файл с новейшей версией прошивки с нашего веб‐ ‐ сайта, и используйте его для обновления роутера.

Когда вы выбрали файл с обновлением прошивки, нажмите кнопку '*Upload*', и маршрутизатор автоматически начнет процесс обновления. Процедура может занять несколько минут, сохраняйте терпение.

**ПРИМЕЧАНИЕ:** Во время обновления ни в коем случае не закрывайте браузер и не отключайте компьютер от маршрутизатора. Если процесс обновления прервется, то он завершится ошибкой, а вам придется обратиться к продавцу маршрутизатора за помощью.

(Неисправности, вызванные прерыванием процедуры обновления прошивки, гарантией не покрываются).

### **Создание резервной копии настроек по умолчанию, их восстановление**

Вы можете сохранить резервную копию настроек маршрутизатора в отдельный файл. В целях безопасности вы можете сделать несколько резервных копий конфигурации маршрутизатора.

Для создания резервной копии настроек и их восстановления следуйте следующим инструкциям:

Нажмите кнопку '*Save/Reload setting*' в веб‐интерфейсе. В браузере появится следующее сообщение:

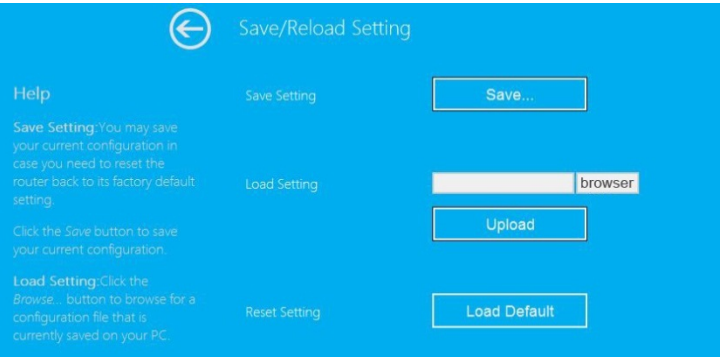

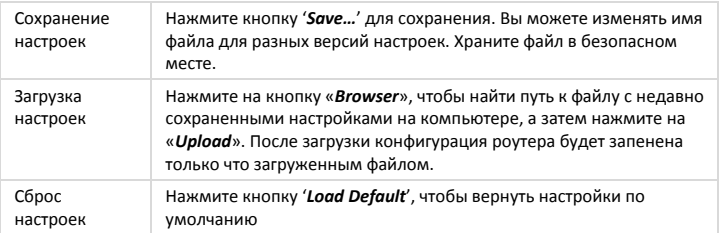

### **Как подключить компьютер/ноутбук к точке доступа/маршрутизатору**

### **Беспроводное подключение компьютера к точке доступа/маршрутизатору**

- 1. Войдите в операционную систему компьютера.
- 2. Откройте «Подключение к сети», нажав правой кнопкой мыши на иконку  $\left( \begin{array}{cc} 1 & 1 \\ 0 & 1 \end{array} \right)$  в строке состояния.
- 3. Выберите беспроводную сеть из появившегося списка и нажмите **Подключиться**.
- 4. По запросу введите код безопасности или кодовое слово и нажмите **OK**. При подключении к сети отображается подтверждающее сообщение.

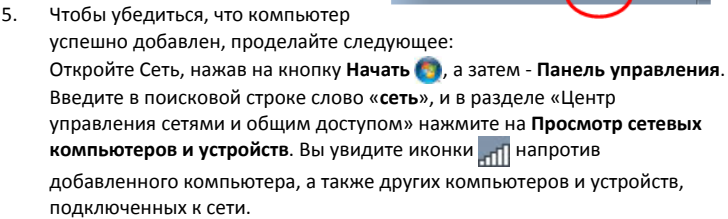

Примечание: Если вы не видите иконки **[11]** в Сетевой папке, это означает, что обнаружение сети и передача файлов могут быть отключены.

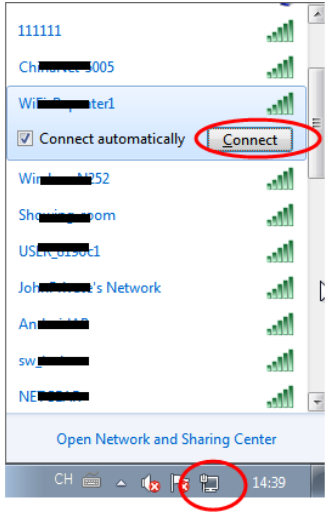

### **Беспроводное подключение компьютера к точке доступа/маршрутизатору с помощью кнопки WPS**

Это самый легкий способ подключиться к точке доступа. Сначала убедитесь, что подключаемое устройство поддерживает технологию WPS. Для более подробной информации обратитесь к руководству подключаемого устройства.

- 1. Войдите в операционную систему компьютера.
- 2. Нажмите и удерживайте кнопку WPS на точке доступа/маршрутизаторе в течение **3** секунд. Включится индикатор WPS и будет мигать в течение приблизительно 2 минут.
- 3. В течение 2 минут нажмите кнопку подключения (WPS) на вашем устройстве. *(Для более подробной информации ознакомьтесь с руководством подключаемого устройства.)*

После этого ваше устройство автоматически подключится к точке доступа/маршрутизатору и применит все необходимые настройки. Вы увидите иконки напротив добавленного компьютера, а также других компьютеров и устройств, подключенных к сети.

### **Проводное подключение компьютера (Ethernet) к точке доступа/маршрутизатору**

- 1. Подключите точку доступа/маршрутизатор к сети питания. Подключите компьютер/ноутбук к точке доступа/маршрутизатора с помощью кабеля RJ45, прилагаемого в комплекте.
- 2. Чтобы убедиться, что компьютер успешно добавлен, проделайте следующее:

Откройте Сеть, нажав на кнопку **Начать** , а затем ‐ **Панель управления**. Введите в поисковой строке слово «**сеть**», и в разделе «Центр управления сетями и общим доступом» нажмите на **Просмотр сетевых компьютеров и устройств**. Вы увидите иконки напротив добавленного компьютера, а также других компьютеров и устройств, подключенных к сети.

### **Чтобы узнать больше, см:**

http://windows.microsoft.com/en‐US/windows7/Add‐a‐device‐or‐computer‐to‐a‐network http://windows.microsoft.com/en‐US/windows7/Setting‐up‐a‐wireless‐network http://windows.microsoft.com/en‐US/windows‐vista/Setting‐up‐a‐wireless‐network

### **Конфигурирование компьютера/ ноутбука с сетевым IP адресом**

- 1. Войдите в операционную систему компьютера.
- 2. Нажмите кнопку "**Пуск**" (она должна находиться в левом нижнем углу экрана), затем нажмите "**Панель управления**". Нажмите на " **Просмотр состояния сети и задач**", а затем – на " **Управление сетевыми подключениями**". Правой кнопкой мыши нажмите на "**Подключение по локальной сети**", затем выберите **свойства**", выберите "**Протокол Интернета версии 4 (TCP/IPv4)**" и нажмите "**Свойства**".
- 3. Ручная настройка IP адреса: Введите IP‐адрес в формате **192.168.10.x** (**x – число от 2 до 254**) и маску подсети **255.255.255.0**. Введите адрес LAN IP роутера ( IP – адрес по умолчанию ‐ **192.168.10.1**) в поле шлюза, используемого по умолчанию.

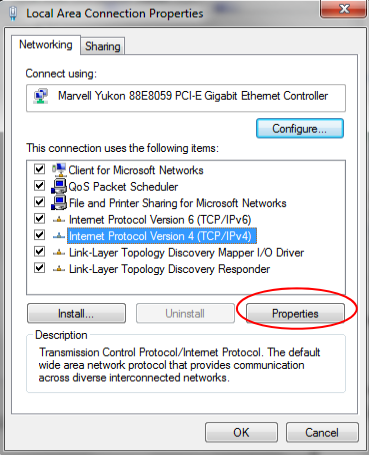

#### "**Свойства**". Когда появится окно "**Подключение по локальной сети ‐**

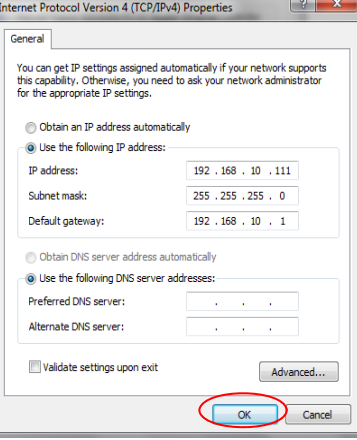